# **GigaDevice Semiconductor Inc.**

GD32E103V-EVAL User Guide V1.2

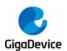

# **Table of Contents**

| Та | ble  | of Contents                     | . 1 |
|----|------|---------------------------------|-----|
| Li | st o | f Tables                        | 3   |
| 1  | S    | ummary                          | 4   |
| 2  | F    | unction Pin Assign              | 4   |
| 3  |      | etting started                  |     |
| 4  | Н    | ardware layout overview         | 6   |
|    | 4.1  | Power                           | 6   |
|    | 4.2  | Boot                            | 6   |
|    | 4.3  | LED                             | 7   |
|    | 4.4  | KEY                             | . 7 |
|    | 4.5  | USART                           | 8   |
|    | 4.6  | ADC                             | 8   |
|    | 4.7  | DAC                             | 8   |
|    | 4.8  | I2S                             | 9   |
|    | 4.9  | I2C                             | 9   |
|    | 4.10 | ) SPI                           | 9   |
|    | 4.11 | LCD                             | 10  |
|    | 4.12 | 2 USBFS                         | 10  |
|    | 4.13 | 3 Extension                     | 11  |
|    | 4.14 | 4 GD-Link                       | 11  |
| 5  | R    | outine use guide                |     |
|    | 5.1  | GPIO_Runing_Led                 |     |
|    | 5.2  | GPIO_Key_Polling_mode           | 12  |
|    | 5.3  | EXTI_Key_Interrupt_mode         | 12  |
|    | 5.4  | USART_Printf                    |     |
|    | 5.5  | USART_Echo_Interrupt_mode       |     |
|    | 5.6  | USART_DMA                       | 14  |
|    | 5.7  | ADC_Temperature_Vrefint         | 15  |
|    | 5.8  | ADC0_ADC1_Follow_up_mode        | 16  |
|    | 5.9  | ADC0_ADC1_Regular_Parallel_mode |     |
|    | 5.10 | ) DAC_Output_Voltage_Value      | 18  |
|    | 5.11 | I I2C_EEPROM                    | 18  |
|    | 5.12 | 2 SPI_SPI_Flash                 | 19  |
|    | 5.13 | 3 I2S_Audio_Player              | 20  |
|    | 5.14 | 4 EXMC_TouchScreen              | 21  |
|    | 5.15 | 5 RCU_Clock_Out2                | 22  |
|    | 5.16 | 6 CTC_Calibration               | 23  |
|    | 5.17 | 7 PMU_sleep_wakeup              | 23  |
|    | 5.18 | 3 RTC_Calendar                  | 24  |
|    | 5.19 | 9 TIMER_Breath_LED              | 25  |
|    | 5.20 | ) USBFS                         | 25  |
|    |      | 1/                              | 31  |

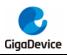

| 5 | 5.21 | LiteOS         | 3 |
|---|------|----------------|---|
| 6 | Rev  | vision history | ) |

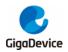

# List of Tables

| Table 1. Function pin as | sign | 4 |
|--------------------------|------|---|
|                          | /    |   |

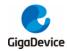

## 1 Summary

GD32E103V-EVAL uses GD32E103VBT6 as the main controller. It uses Mini USB interface or DC-005 connector to supply 5V power. SWD, Reset, Boot, User button key, LED, I2C, I2S, USART, RTC, LCD, SPI, ADC, DAC, EXMC, CTC, USB, GD-Link and Extension Pins are also included. For more details please refer to GD32E103V-EVAL-Rev2.0 schematic.

# 2 Function Pin Assign

### Table 1. Function pin assign

| Function | Pin  | Description |
|----------|------|-------------|
|          | PC0  | LED2        |
|          | PC2  | LED3        |
| LED      | PE0  | LED4        |
|          | PE1  | LED5        |
| RESET    |      | K1-Reset    |
|          | PA0  | K2-Wakeup   |
| KEY      | PC13 | K3-Tamper   |
|          | PB14 | K4-User key |
| USART0   | PA9  | USART0_TX   |
| USARTU   | PA10 | USART0_RX   |
| USART1   | PA2  | USART1_TX   |
| USARTI   | PA3  | USART1_RX   |
| ADC      | PC3  | ADC01_IN13  |
| DAC      | PA4  | DAC_OUT0    |
| DAC      | PA5  | DAC_OUT1    |
| I2C      | PB6  | I2C0_SCL    |
|          | PB7  | I2C0_SDA    |
|          | PA5  | SPI0_SCK    |
| SPI      | PA6  | SPI0_MISO   |
| 551      | PA7  | SPI0_MOSI   |
|          | PE3  | SPIFlash_CS |
|          | PB12 | I2S1_WS     |
| 12S      | PB13 | I2S1_CK     |
| 125      | PB15 | I2S1_SD     |
|          | PC6  | I2S1_MCK    |
|          | PD14 | EXMC_D0     |
|          | PD15 | EXMC_D1     |
| LCD      | PD0  | EXMC_D2     |
|          | PD1  | EXMC_D3     |

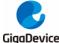

User Guide GD32E103V-EVAL

| e |          |      | GD32E103V-EVAL |
|---|----------|------|----------------|
|   | Function | Pin  | Description    |
|   |          | PE7  | EXMC_D4        |
|   |          | PE8  | EXMC_D5        |
|   |          | PE9  | EXMC_D6        |
|   |          | PE10 | EXMC_D7        |
|   |          | PE11 | EXMC_D8        |
|   |          | PE12 | EXMC_D9        |
|   |          | PE13 | EXMC_D10       |
|   |          | PE14 | EXMC_D11       |
|   |          | PE15 | EXMC_D12       |
|   |          | PD8  | EXMC_D13       |
|   |          | PD9  | EXMC_D14       |
|   |          | PD10 | EXMC_D15       |
|   |          | PE2  | EXMC_A23       |
|   |          | PD4  | EXMC_NOE       |
|   |          | PD5  | EXMC_NWE       |
|   |          | PD7  | EXMC_NE        |
|   |          | PA9  | USB_VBUS       |
|   | USBFS    | PA11 | USB_DM         |
|   |          | PA12 | USB_DP         |
|   |          | PA10 | USB_ID         |

## 3 Getting started

The EVAL board uses Mini USB connecter or DC-005 connector to get power DC +5V, which is the hardware system normal work voltage. A J-Link tool or GD-Link on board is necessary in order to download and debug programs. Select the correct boot mode and then power on, the LED1 will turn on, which indicates that the power supply is OK.

There are Keil version and IAR version of all projects. Keil version of the projects are created based on Keil MDK-ARM 4.74 uVision4. IAR version of the projects are created based on IAR Embedded Workbench for ARM 7.40.2. During use, the following points should be noted:

1. If you use Keil uVision4 to open the project, install the GD32E10x\_AddOn.1.2.0.exe to load the associated files.

2. If you use Keil uVision5 to open the project, there are two ways to solve the "Device Missing (s)" problem. One is to install GigaDevice.GD32E10x\_DFP.1.2.0.pack. In Project menu, select the Manage sub menu, click on the "Version Migrate 5 Format..." menu, the Keil uVision4 project will be converted to Keil uVision5 project. Then add "C:\Keil\_v5\ARM\Pack\ARM\CMSIS\4.2.0\CMSIS\Include" to C/C++ in Option for Target. The other is to install Addon directly. Select the installation directory of Keil uVision5 software, such as C:\Keil\_v5, in Destination Folder of Folder Selection. Select the

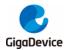

corresponding device in Device of Option for Target and add "C:\Keil\_v5\ARM\Pack\ARM\CMSIS\4.2.0\CMSIS\Include" to C/C++ in Option for Target. 3. If you use IAR to open the project, install IAR\_GD32E10x\_ADDON.1.2.0.exe to load the associated files.

# 4 Hardware layout overview

### 4.1 Power

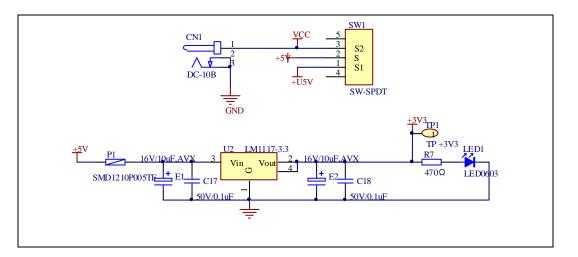

### 4.2 Boot

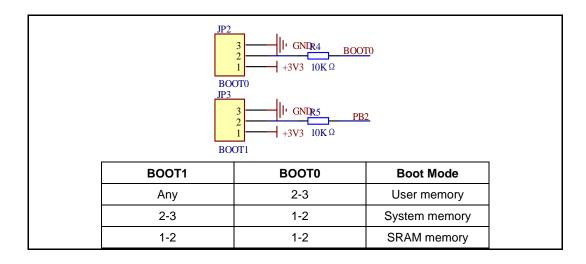

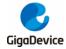

### 4.3 LED

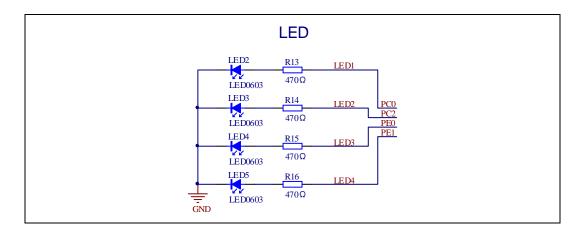

# 4.4 KEY

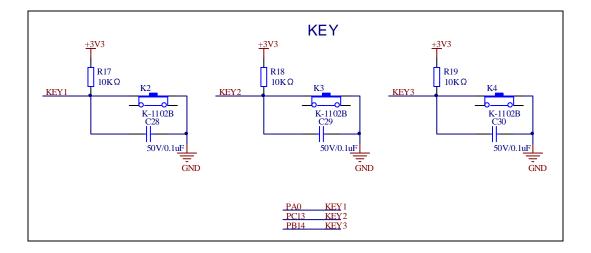

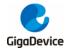

### 4.5 USART

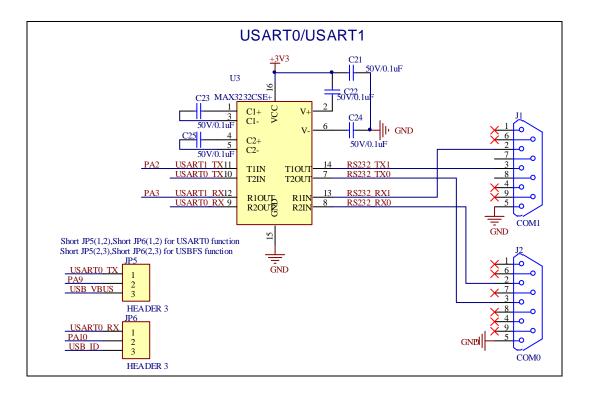

### 4.6 ADC

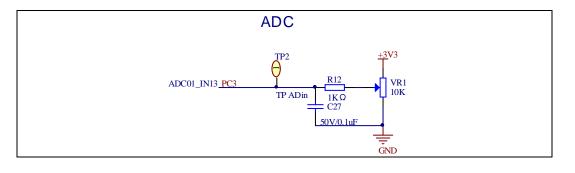

## 4.7 DAC

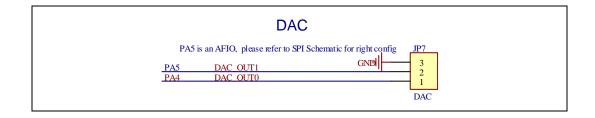

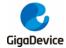

### 4.8 I2S

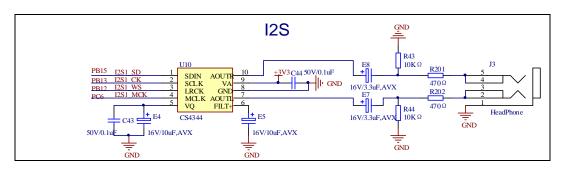

### 4.9 I2C

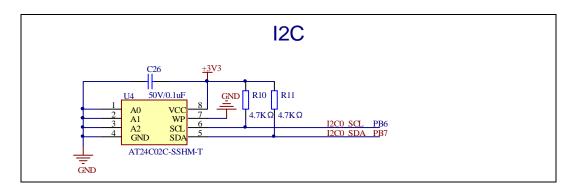

### 4.10 SPI

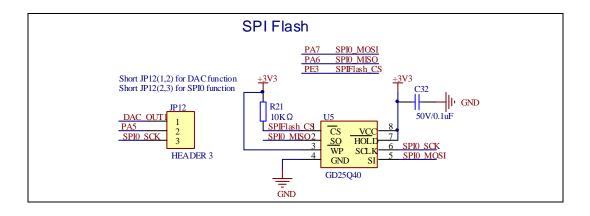

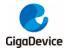

### 4.11 LCD

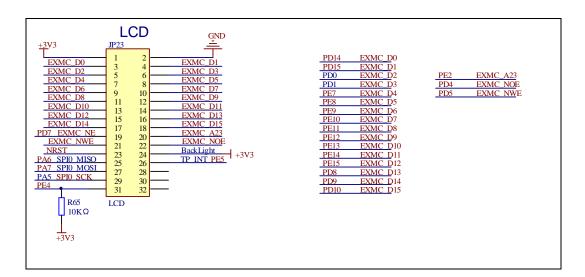

### 4.12 USBFS

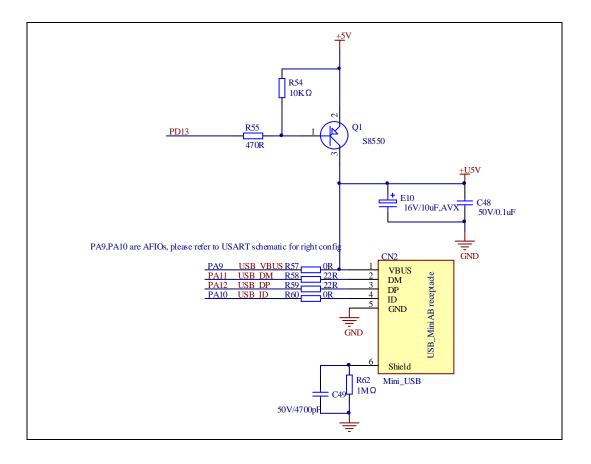

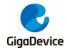

### 4.13 Extension

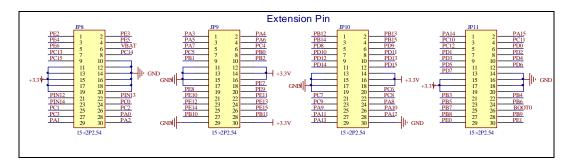

### 4.14 GD-Link

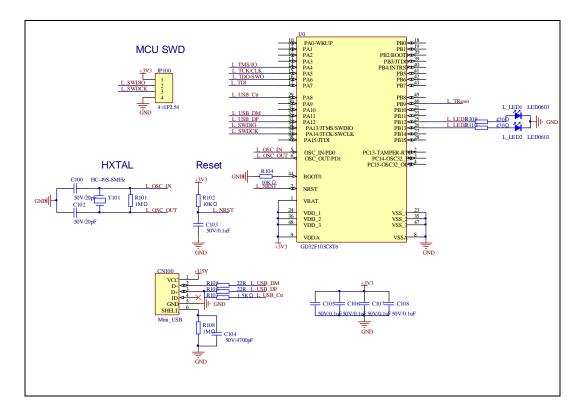

# 5 Routine use guide

5.1 GPIO\_Runing\_Led

# 5.1.1 DEMO Purpose

This demo includes the following functions of GD32 MCU:

- Learn to use GPIO control the LED
- Learn to use SysTick to generate 1ms delay

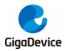

GD32E103V-EVAL-V2.0 board has four LEDs. The LED2, LED3, LED4 and LED5 are controlled by GPIO. This demo will show how to light the LEDs.

### 5.1.2 DEMO Running Result

Download the program < 01\_GPIO\_Runing\_Led > to the EVAL board, LED2, LED3, LED4 will turn on in sequence with interval of 200ms, and turn off together, 200ms later, repeat the process.

### 5.2 GPIO\_Key\_Polling\_mode

### 5.2.1 DEMO Purpose

This demo includes the following functions of GD32 MCU:

- Learn to use GPIO control the LED and the KEY
- Learn to use SysTick to generate 1ms delay

GD32E103V-EVAL-V2.0 board has four keys and four LEDs. The four keys are Reset key, Tamper key, Wakeup key and User key. The LED2, LED3, LED4 and LED5 are controlled by GPIO.

This demo will show how to use the Tamper key to control the LED2. When press down the Tamper Key, it will check the input value of the IO port. If the value is 0 and will wait for 50ms. Check the input value of the IO port again. If the value still is 0, it indicates that the button is pressed successfully and toggle LED2.

### 5.2.2 DEMO Running Result

Download the program < 02\_GPIO\_Key\_Polling\_mode > to the EVAL board, press down the Tamper Key, LED2 will be turned on. Press down the Tamper Key again, LED2 will be turned off.

### 5.3 EXTI\_Key\_Interrupt\_mode

### 5.3.1 DEMO Purpose

This demo includes the following functions of GD32 MCU:

■ Learn to use GPIO control the LED and the KEY

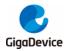

### ■ Learn to use EXTI to generate external interrupt

GD32E103V-EVAL-V2.0 board has four keys and four LEDs. The four keys are Reset key, Tamper key, Wakeup key and User key. The LED2, LED3, LED4 and LED5 are controlled by GPIO.

This demo will show how to use the EXTI interrupt line to control the LED2. When press down the Tamper Key, it will produce an interrupt. In the interrupt service function, the demo will toggle LED2.

### 5.3.2 DEMO Running Result

Download the program < 03\_EXTI\_Key\_Interrupt\_mode > to the EVAL board, press down the Tamper Key, LED2 will be turned on. Press down the Tamper Key again, LED2 will be turned off.

### 5.4 USART\_Printf

### 5.4.1 DEMO Purpose

This demo includes the following functions of GD32 MCU:

- Learn to use GPIO control the LED
- Learn to retarget the C library printf function to the USART

### 5.4.2 **DEMO** Running Result

Download the program < 04\_USART\_Printf > to the EVAL board, connect serial cable to EVAL\_COM0 and jump JP5 and JP6 to USART0. This implementation outputs "USART printf example: please press the Tamper key" on the HyperTerminal using EVAL\_COM0. Press the Tamper key, serial port will output "USART printf example". The output information via the serial port is as following.

USART printf example: please press the Tamper key USART printf example

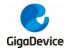

### 5.5 USART\_Echo\_Interrupt\_mode

### 5.5.1 DEMO Purpose

This demo includes the following functions of GD32 MCU:

Learn to use the USART transmit and receive interrupts to communicate with the serial terminal tool

### 5.5.2 DEMO Running Result

Download the program < 05\_USART\_Echo\_Interrupt\_mode > to the EVAL board, connect serial cable to EVAL\_COM0 and jump JP5 and JP6 to USART0. Firstly, all the LEDs are turned on and off for test. Then, the EVAL\_COM0 sends the tx\_buffer array (from 0x00 to 0xFF) to the serial terminal tool supporting hex format communication and waits for receiving data of BUFFER\_SIZE bytes from the serial terminal. The data MCU has received is stored in the rx\_buffer array. After that, compare tx\_buffer with rx\_buffer. If tx\_buffer is same with rx\_buffer, LED2, LED3, LED4, LED5 flash by turns. Otherwise, LED2, LED3, LED4, LED5 toggle together.

The output information via the serial port is as following.

00 01 02 03 04 05 06 07 08 09 0A 0B 0C 0D 0E 0F 10 11 12 13 14 15 16 17 18 19 1A 1B 1C 1D 1E 1F 2O 21 22 23 24 25 26 27 28 29 2A 2B 2C 2D 2E 2F 30 31 32 33 34 35 36 37 3C ЗD 3E 3F 40 41 42 43 44 45 46 47 48 49 4A 4B 4C 4D 4E 4F 50 38 39 3B 51 52 53 ЗA 55 56 54 57 58 59 5A 5B 5D 5E 5F 60 61 62 63 64 65 66 67 68 69 6A 6B 6C 6D 6E 6F SC. 70 71 72 73 74 75 76 77 78 79 7A 7B 7C 7D 7E 7F 80 81 82 83 84 85 86 87 88 89 8A 8B 8E 8F 90 91 92 93 94 95 96 97 98 99 9A 9B 9C 9D 9E 9F AO A1 A2 8D A3 A4 A5 A6 A7 **A**8 A9 AA AB AC AD AE AF B0 B1 B2 B3 B4 B5 B6 B7 B8 B9 BA BB BC BD BE BF C0 C1 C2 C3 C4 C5 C6 C7 C8 C9 CA CB CC CD CE CF D0 D1 D2 D3 D4 D5 D6 D7 D8 D9 DA DB DC DD DE DF E0 E1 E2 E3 E4 E5 E6 E7 E8 E9 EA EB EC ED EE EF F0 F1 F2 F3 F4 F5 F6 F7 F8 F9 FA FB FC FD FE FF

### 5.6 USART\_DMA

### 5.6.1 DEMO Purpose

This demo includes the following functions of GD32 MCU:

■ Learn to use the USART transmit and receive data using DMA

### 5.6.2 DEMO Running Result

Download the program < 06\_USART\_DMA > to the EVAL board, connect serial cable to EVAL\_COM0 and jump JP5 and JP6 to USART0. Firstly, all the LEDs are turned on and off for test. Then, the EVAL\_COM0 sends the tx\_buffer array (from 0x00 to 0xFF) to the 14/31

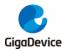

serial terminal tool supporting hex format communication and waits for receiving data of same bytes as tx\_buffer from the serial terminal. The data MCU have received is stored in the rx\_buffer array. After that, compare tx\_buffer with rx\_buffer. If tx\_buffer is same with rx\_buffer, LED2, LED3, LED4, LED5 flash by turns. Otherwise, LED2, LED3, LED4, LED5 toggle together.

00 01 02 03 04 05 06 07 08 09 0A 0B 0C 0D 0E 0F 10 11 12 13 14 15 16 17 18 19 1A 1B 1D 1E 25 26 27 28 2D 2E 2F 1C 1F 20 21 22 23 24 29 2A 2B 2C 30 31 32 33 34 35 36 37 4C 4D 4E 38 39 ЗA ЗB 3C ЗD 3E 3F 40 41 42 43 44 45 46 47 48 49 4A 4B 4F 50 51 52 53 55 56 57 58 59 5A 5B 5C 5D 5E 5F 60 61 62 63 64 65 66 67 68 69 6A 6B 6C 6D 6E 6F 7D 7E 7F 80 81 82 83 84 85 86 87 70 71 72 73 74 75 76 77 78 79 7A 7B 7C 88 89 8A 8B 8D 8E 8F 90 91 92 93 94 95 96 97 98 8C. 99 9A 9B 9C 9D 9E 9F AO A1 **A**2 45 A6 A7 A3 A4 A8 A9 AA AB AC AD AE AF BO B1 B2 B3 B4 B5 B6 B7 B8 B9 BA BB BC BD BE BF CO C1 C2 C3 C4 C5 C6 C7 C8 C9 CA CB CC CD CE CF DO D1 D2 D3 D4 D5 D6 D7 D8 D9 DA DB DC DD DE DF EO E1 E2 E3 E4 E5 E6 E7 E8 E9 EA EB EC ED EE EF FO F1 F2 F3 F4 F5 F6 F7 F8 F9 FA FB FC FD FE FF

### 5.7 ADC\_Temperature\_Vrefint

### 5.7.1 DEMO Purpose

This demo includes the following functions of GD32 MCU:

- Learn to use the ADC to convert analog signal to digital data
- Learn to get the value of inner channel 16(temperature sensor channel) and channel
   17 (VREFINT channel)

### 5.7.2 DEMO Running Result

Download the program <07\_ADC\_Temperature\_Vrefint> to the GD32E103V-EVAL-V2.0 board. Connect serial cable to EVAL\_COM0, open the HyperTerminal.

When the program is running, HyperTerminal display the value of temperature and internal voltage reference (VREFINT).

Notice: because there is an offset, when inner temperature sensor is used to detect accurate temperature, an external temperature sensor part should be used to calibrate the offset error.

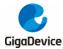

the temperature data is 29 degrees Celsius the reference voltage data is 1.200V

the temperature data is 30 degrees Celsius the reference voltage data is 1.203V

the temperature data is 29 degrees Celsius the reference voltage data is 1.201V

the temperature data is 29 degrees Celsius the reference voltage data is 1.202V

the temperature data is 29 degrees Celsius the reference voltage data is 1.202V

the temperature data is 29 degrees Celsius the reference voltage data is 1.202V

### 5.8 ADC0\_ADC1\_Follow\_up\_mode

### 5.8.1 DEMO Purpose

This demo includes the following functions of GD32 MCU:

- Learn to use the ADC to convert analog signal to digital data
- Learn to use ADC0 and ADC1 follow-up mode

### 5.8.2 DEMO Running Result

Download the program <08\_ADC0\_ADC1\_Follow\_up\_mode> to the GD32E103V-EVAL-V2.0 board. Connect serial cable to EVAL\_COM0, open the HyperTerminal. PC3 and PC5 pin voltage access by external voltage.

TIMER0\_CH0 is the trigger source of ADC0 and ADC1. When the rising edge of TIMER0\_CH0 coming, ADC0 starts immediately and ADC1 starts after a delay of several ADC clock cycles. The values of ADC0 and ADC1 are transmitted to array adc\_value[0] and adc\_value[1] by DMA.

When the first rising edge of TIMER0\_CH0 coming, the value of the ADC0 conversion of PC3 pin is stored into the low half word of adc\_value[0], and after a delay of several ADC clock cycles the value of the ADC1 conversion of PC5 pin is stored into the high half word of adc\_value[0]. When the second rising edge of TIMER0\_CH0 coming, the value of the ADC0 conversion of PC5 pin is stored into the low half word of adc\_value[1], and after a delay of several ADC clock cycles the value of the value of the ADC1 conversion of PC5 pin is stored into the low half word of adc\_value[1], and after a delay of several ADC clock cycles the value of the ADC1 conversion of PC3 pin is stored into the high half word of adc\_value[1].

When the program is running, HyperTerminal display the regular value of ADC0 and ADC1 by adc\_value[0] and adc\_value[1].

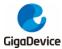

the data adc\_value[0] is 00040711 the data adc\_value[1] is 070C0009

the data adc\_value[0] is 00000713 the data adc\_value[1] is 070A0000

the data adc\_value[0] is 00060713 the data adc\_value[1] is 070A0000

the data adc\_value[0] is 00030715 the data adc\_value[1] is 070C0000

the data adc\_value[0] is 00030710 the data adc\_value[1] is 070D0000

the data adc\_value[0] is 00000711 the data adc\_value[1] is 070C0006

### 5.9 ADC0\_ADC1\_Regular\_Parallel\_mode

### 5.9.1 DEMO Purpose

This demo includes the following functions of GD32 MCU:

- Learn to use the ADC to convert analog signal to digital data
- Learn to use ADC0 and ADC1 regular parallel mode

### 5.9.2 DEMO Running Result

Download the program <09\_ADC0\_ADC1\_Regular\_Parallel\_mode> to the GD32E103V-EVAL-V2.0 board. Connect serial cable to EVAL\_COM0, open the HyperTerminal. PC3 and PC5 pin connect to external voltage input.

TIMER0\_CH0 is the trigger source of ADC0 and ADC1. When the rising edge of TIMER0\_CH0 coming, ADC0 and ADC1 convert the regular channel group parallelly. The values of ADC0 and ADC1 are transmitted to array adc\_value[0] and adc\_value[1] by DMA.

When the first rising edge of TIMER0\_CH0 coming, the value of the ADC0 conversion of PC3 pin is stored into the low half word of adc\_value[0], the value of the ADC1 conversion of PC5 pin is stored into the high half word of adc\_value[0]. When the second rising edge of TIMER0\_CH0 coming, the value of the ADC0 conversion of PC5 pin is stored into the low half word of adc\_value[1], the value of the ADC1 conversion of PC3 pin is stored into the high half word of the ADC1 conversion of PC3 pin is stored into the low half word of adc\_value[1], the value of the ADC1 conversion of PC3 pin is stored into the high half word of adc\_value[1].

When the program is running, HyperTerminal displays the regular value of ADC0 and ADC1 stored in adc\_value[0] and adc\_value[1].

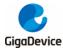

the data adc\_value[0] is 00000714 the data adc\_value[1] is 07140000 the data adc\_value[0] is 00050714. the data adc\_value[1] is 07160000 the data adc\_value[0] is 00040711 the data adc\_value[1] is 07130000 the data adc\_value[0] is 00000715 the data adc\_value[1] is 07130001 the data adc\_value[0] is 00000715 the data adc\_value[1] is 07130002

the data adc\_value[0] is 00060713 the data adc\_value[1] is 07130000

#### 5.10 DAC\_Output\_Voltage\_Value

#### 5.10.1 **DEMO Purpose**

This demo includes the following functions of GD32 MCU:

Learn to use DAC to output voltage on DAC0 output 

#### 5.10.2 DEMO Running Result

Download the program <10\_DAC\_Output\_Voltage\_Value> to the EVAL board and run, all the LEDs will turn on and turn off for test. The digital value is 0x7FF0, its converted analog voltage should be 1.65V (VREF/2), using the voltmeter to measure PA4 or DA1 on JP7, its value is 1.65V.

#### 5.11 **I2C EEPROM**

#### 5.11.1 **DEMO** Purpose

This demo includes the following functions of GD32 MCU:

- Learn to use the master transmitting mode of I2C module
- Learn to use the master receiving mode of I2C module
- Learn to read and write the EEPROM with I2C interface

#### 5.11.2 **DEMO** Running Result

Download the program <11\_I2C\_EEPROM> to the EVAL board and run. Connect serial cable to COM0, jump the P4 I2C and jump JP5 to USART, then open the HyperTerminal

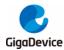

to show the print message.

Firstly, the data of 256 bytes will be written to the EEPROM from the address 0x00 and printed by the serial port. Then, reading the EEPROM from address 0x00 for 256 bytes and the result will be printed. Finally, compare the data that were written to the EEPROM and the data that were read from the EEPROM. If they are the same, the serial port will output "I2C-AT24C02 test passed!" and the four LEDs lights flashing, otherwise the serial port will output "Err: data read and write aren't matching." and all the four LEDs light. The output information via the serial port is as following.

```
I2C-24C02 configured....

The I2C0 is hardware interface

The speed is 400000

AT24C02 writing...

0x00 0x01 0x02 0x03 0x04 0x05 0x06 0x07 0x08 0x09 0x0A 0x0B 0x0C 0x0D 0x0E 0x0F

0x10 0x11 0x12 0x13 0x14 0x15 0x16 0x17 0x18 0x19 0x1A 0x1B 0x10 0x11 0x1E 0x1F

0x20 0x21 0x22 0x23 0x24 0x25 0x26 0x27 0x28 0x29 0x2A 0x2B 0x2C 0x2D 0x2E 0x2F

0x20 0x21 0x22 0x23 0x24 0x25 0x36 0x37 0x38 0x39 0x3A 0x3B 0x3C 0x3D 0x3E 0x3F
0x40 0x41 0x42 0x43 0x44 0x45 0x46 0x47 0x48 0x49 0x4A 0x4B 0x4C
0x50 0x51 0x52 0x53 0x54 0x55 0x56 0x57 0x58 0x59 0x5A 0x5B 0x5C
                                                                                                         Ox4D Ox4E
                                                                                                                          0x4F
                                                                                                         Ox5D Ox5E
                                                                                                                         0x5F
0x60 0x61 0x62 0x63 0x64 0x65 0x66 0x67 0x68 0x69 0x6A 0x6B 0x6C
0x70 0x71 0x72 0x73 0x74 0x75 0x76 0x77 0x78 0x79 0x7A 0x7B 0x7C
                                                                                                         Ox6D Ox6E
                                                                                                                          0x6F
                                                                                                         0x7D
                                                                                                                 0x7E
                                                                                                                          0x7F
0x80 0x81 0x82 0x83 0x84 0x85 0x86 0x87 0x88 0x89 0x8A 0x8B 0x8C
0x90 0x91 0x92 0x93 0x94 0x95 0x96 0x97 0x98 0x99 0x9A 0x9B 0x9C
                                                                                                         Ox8D Ox8E Ox8E
                                                                                                         0 \times 9D
                                                                                                                 0x9E
                                                                                                                          0x9F
OxAO OxA1 OxA2 OxA3 OxA4 OxA5 OxA6 OxA7 OxA8 OxA9 OxAA OxAB OxAC
OxB0 OxB1 OxB2 OxB3 OxB4 OxB5 OxB6 OxB7 OxB8 OxB9 OxBA OxBB OxBC
                                                                                                         OxAD OxAE
                                                                                                                         OxAF
                                                                                                         OxBD
                                                                                                                 OxBE
                                                                                                                          OxBF
 0xC0 0xC1 0xC2 0xC3 0xC4 0xC5 0xC6 0xC7 0xC8 0xC9 0xC4 0xCB 0xCC
                                                                                                         ONCE ONCE ONCE
OxDF
                                                                                                         OxED OxEE OxEF
 OxFO OxF1 OxF2 OxF3 OxF4 OxF5 OxF6 OxF7 OxF8 OxF9 OxFA OxFB OxFC OxFD OxFE OxFF
 AT24CO2 reading
0x00 0x01 0x02 0x03 0x04 0x05 0x06 0x07 0x08 0x09 0x0A 0x0B 0x0C
0x10 0x11 0x12 0x13 0x14 0x15 0x16 0x17 0x18 0x19 0x1A 0x1B 0x1C
                                                                                                         OxOD
                                                                                                                 OxOE
                                                                                                                         0x0F
                                                                                                         Ox1D Ox1E Ox1E
0x20 0x21 0x22 0x23 0x24 0x25 0x26 0x27 0x28 0x29 0x2A 0x2B 0x2C
0x30 0x31 0x32 0x33 0x34 0x35 0x36 0x37 0x38 0x39 0x3A 0x3B 0x3C
                                                                                                         Ox2D Ox2E Ox2F
Ox3D Ox3E Ox3F
                                                                                                 0x3C
 0x40 0x41 0x42 0x43 0x44 0x45 0x46 0x47 0x48 0x49 0x4A 0x4B 0x4C
                                                                                                         Ox4D Ox4E Ox4F
 0x50 0x51 0x52 0x53 0x54 0x55 0x56 0x57 0x58
                                                                         0x59 0x5A 0x5B
                                                                                                 0x5C
                                                                                                         Ox5D Ox5E
                                                                                                                          0x5F
0x60 0x61 0x62 0x63 0x64 0x65 0x66 0x67 0x68 0x69 0x6A 0x6B 0x6C
0x70 0x71 0x72 0x73 0x74 0x75 0x76 0x77 0x78 0x79 0x7A 0x7B 0x7C
                                                                                                         Ox6D Ox6E Ox6E
                                                                                                         0x7D
                                                                                                                 0x7E
                                                                                                                          0x7F
0x80 0x81 0x82 0x83 0x84 0x85 0x86 0x87 0x88 0x89 0x8A 0x8B 0x8C 0x8D 0x8E 0x8F
0x90 0x91 0x92 0x93 0x94 0x95 0x96 0x97 0x98 0x99 0x9A 0x9B 0x9C
0xA0 0xA1 0xA2 0xA3 0xA4 0xA5 0xA6 0xA7 0xA8 0xA9 0xAA 0xAB 0xAC
                                                                                                         Ox9D Ox9E
                                                                                                                         0x9F
                                                                                                         OxAD OxAE OxAE
0xB0 0xB1 0xB2 0xB3 0xB4 0xB5 0xB6 0xB7 0xB8 0xB9 0xBA 0xBB 0xBC
0xC0 0xC1 0xC2 0xC3 0xC4 0xC5 0xC6 0xC7 0xC8 0xC9 0xCA 0xCB 0xCC
                                                                                                         OxBD OxBE OxBF
                                                                                                         OxCD
                                                                                                                 OxCE OxCE
OxDO OxD1 OXD2 OxD3 OxD4 OxD5 OxD6 OxD7 OxD8 OxD9 OxDA OxD8 OxDC OxDD OxDE OxDF
OxE0 OxE1 OxE2 OxE3 OxE4 OxE5 OxE6 OxE7 OxE8 OxE9 OxEA OxEB OxEC OxED OxEE OxEF
0xF0 0xF1 0xF2 0xF3 0xF4 0xF5 0xF6 0xF7 0xF8 0xF9 0xFA 0xFB 0xFC 0xFD 0xFE 0xFF
I2C-AT24C02 test passed!
```

### 5.12 SPI\_SPI\_Flash

### 5.12.1 DEMO Purpose

This demo includes the following functions of GD32 MCU:

Learn to use the master mode of SPI unit to read and write NOR Flash with the SPI interface

### 5.12.2 DEMO Running Result

The computer serial port line connected to the COM0 port of development board, set the baud rate of HyperTerminal software to 115200, 8 bits data bit, 1 bit stop bit. At the same time, you should jump the JP12 to SPI, jump JP5 to USART.

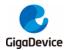

Download the program <12\_SPI\_SPI\_Flash> to the EVAL board, the HyperTerminal software can observe the operation condition and will display the ID of the flash, 256 bytes data which are written to and read from flash. Compare the data that were written to the flash and the data that were read from the flash. If they are the same, the serial port will output "SPI-GD25Q16 Test Passed!", otherwise, the serial port will output "Err: Data Read and Write aren't Matching.". At last, turn on and off the LEDs one by one. The following is the experimental results.

GD32E103V-EVAL System is Starting up... GD32E103V-EVAL Flash:65535K GD32E103V-EVAL The CPU Unique Device ID: [FFFFFFFFFFFFFFFFFFFFFFFF] GD32E103V-EVAL SPI Flash:GD25Q16 configured... The Flash\_ID:0xC84015 Write to tx\_buffer: 0x00 0x01 0x02 0x03 0x04 0x05 0x06 0x07 0x08 0x09 0x0A 0x0B 0x0C 0x0D 0x0E 0x0F 0x10 0x11 0x12 0x13 0x14 0x15 0x16 0x17 0x18 0x19 0x1A 0x1B 0x1C 0x1D 0x1E 0x1F 0x20 0x21 0x22 0x23 0x24 0x25 0x26 0x27 0x28 0x29 0x2A 0x2B 0x2C 0x2D 0x2E 0x2F 0x30 0x31 0x32 0x33 0x34 0x35 0x36 0x37 0x38 0x39 0x3A 0x3B 0x3C 0x3D 0x3E 0x3F 0x40 0x41 0x42 0x43 0x44 0x45 0x46 0x47 0x48 0x49 0x4A 0x4B 0x4C 0x4D 0x4E 0x4F 0x50 0x51 0x52 0x53 0x54 0x55 0x56 0x57 0x58 0x59 0x5A 0x5B 0x5C 0x5D 0x5E 0x5F 0x60 0x61 0x62 0x63 0x64 0x65 0x69 0x6A 0x6B 0x6C 0x6D 0x6E 0x6F 0x70 0x71 0x72 0x73 0x74 0x66 0x67 0x68 0x75 0x760x77 0x78 0x79 0x7A 0x7B 0x7C 0x7D 0x7E 0x7F 0x80 0x81 0x82 0x83 0x84 0x85 0x86 0x87 0x88 0x89 0x8A 0x8B 0x8C 0x8D 0x8E 0x8F 0x90 0x91 0x92 0x93 0x94 0x95 0x96 0x97 0x98 Ox99 Ox9A Ox9B Ox9C Ox9D Ox9E Ox9F OxAO OxA1 OxA2 OxA3 OxA4 OxA5 OxA6 0xA7 OxA8 OxA9 OxAA OxAB OxAC OxAD OxAE OxAF OxBO OxB1 OxB2 OxB3 OxB4 OxB5 OxB6 OxB7 OxB8 OxB9 OxBA OxBB OxBC OxBD OxBE OxBF OxCO OxC1 OxC2 OxC3 OxC4 OxC5 OxC6 OxC7 OxC8 OxC9 OxCA OxCB OxCC OxCD OxCE OxCF OxDO OxD1 OxD2 OxD3 OxD4 OxD5 OxD6 OxD7 OxD8 OxD9 OxDA OxDB OxDC OXDD OXDE OXDF OXEO OXE1 OXE2 OXE3 OXE4 OXE5 OXE6 OXE7 OXE8 OXE9 OXEA OXEB OXEC OXED OXEE OXEF OXFO OXF1 OXF2 OXF3 OXF4 OXF5 OXF6 OXF7 OXF8 OXF9 OXFA OXFB OXFC OXFD OXFE OxFF Read from rx\_buffer:0x00 0x01 0x02 0x03 0x04 0x05 0x06 0x07 0x08 0x09 0x0A 0x0B 0x0C 0x0D 0x0E 0x0F 0x10 0x11 0x12 0x13 0x14 0x15 0x16 0x17 0x18 0x19 0x1A 0x1B 0x1C 0x1D 0x1E 0x1F 0x20 0x21 0x22 0x23 0x24 0x25 0x26 0x27 0x28 0x29 0x2A 0x2B 0x2C 0x2D 0x2E 0x32 0x33 0x34 0x35 0x36 0x370x2F 0x30 0x31 0x38 0x39 0x3A 0x3B 0x3C 0x3D 0x3E 0x3F 0x40 0x41 0x42 0x43 0x44 0x45 0x46 0x47 0x48 0x49 0x4A 0x4B 0x4C 0x4D 0x4E 0x4F 0x500x51 0x52 0x53 0x54 0x55 0x56 0x57 0x58 0x59 0x5A 0x5B 0x5C 0x5D 0x5E 0x5F  $0 \times 60$ 0x61 0x62 0x63 0x64 0x65 0x66 0x67 0x68 0x69 0x6A 0x6B 0x6C 0x6D 0x6E 0x6F 0x70 0x710x72 0x73 0x74 0x75 Ox76 Ox77 Ox78 Ox79 Ox7A Ox7B Ox7C Ox7D Ox7E Ox7F Ox80 Ox81 0x82 0x83 0x84 0x85 0x86 0x87 0x88 0x89 0x8A 0x8B 0x8C Ox8D Ox8E Ox8F Ox90 0x91 0x92 0x93 0x94 0x95 0x96 0x97 0x98 0x99 0x9A 0x9B 0x9C 0x9D 0x9E 0x9F 0xA0 0xA1 0xA2 0xA3 0xA4 0xA5 OxA6 OxA7 OxA8 OxA9 OxAA OxAB OxAC OxAD OxAE OxAF OxB0 OxB1 OxB2 OxB3 OxB4 OxB5 OxB6 0xB7 0xB8 0xB9 0xBA 0xBB 0xBC 0xBD 0xBE 0xBF 0xCO 0xC1 0xC2 0xC3 0xC4 0xC5 0xC6 0xC7 OxC8 OxC9 OxCA OxCB OxCC OxCD OxCE OxCF OxD0 OxD1 OxD2 OxD3 OxD4 OxD5 OxD6 OxD7 OxD8 OxD9 OxDA OxDB OxDC OxDD OxDE OxDF OxEO OxE1 OxE2 OxE3 OxE4 OxE5 OxE6 OxE7 OxE8 OxE9 OXEA OXEB OXEC OXED OXEE OXEF OXFO OXF1 OXF2 OXF3 OXF4 OXF5 OXF6 OXF7 OXF8 OXF9 OXFA OxFB OxFC OxFD OxFE OxFF SPI-GD25Q16 Test Passed!

### 5.13 I2S\_Audio\_Player

### 5.13.1 DEMO Purpose

This Demo includes the following functions of GD32 MCU:

- Learn to use I2S module to output audio file
- Parsing audio files of wav format

GD32E103V-EVAL board integrates the I2S (Inter-IC Sound) module, and the module

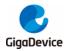

can communicate with external devices using the I2S audio protocol. This Demo mainly shows how to use the I2S interface of the board for audio output.

### 5.13.2 **DEMO** Running Result

Download the program <13\_I2S\_Audio\_Player> to the EVAL board, insert the headphone into the audio port, and then listen to the audio file.

### 5.14 EXMC\_TouchScreen

### 5.14.1 DEMO Purpose

This demo includes the following functions of GD32 MCU:

■ Learn to use EXMC to control LCD

### 5.14.2 DEMO Running Result

GD32E103V-EVAL board has EXMC module to control LCD. Before running the demo, JP12 must be fitted to the SPI port, P2 and P3 must be fitted to the EXMC port, JP23 must be fitted to the Lcd port. Download the program <14\_EXMC\_TouchScreen> to the EVAL board. This demo displays GigaDevice logo and four green buttons on the LCD screen by EXMC module. Users can touch the green button to turn on the corresponding LED on board, and then the color of button you had touched will change to red.

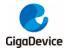

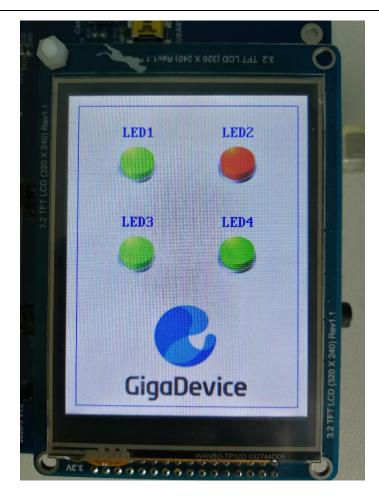

## 5.15 RCU\_Clock\_Out

### 5.15.1 DEMO Purpose

This demo includes the following functions of GD32 MCU:

- Learn to use GPIO control the LED
- Learn to use the clock output function of RCU
- Learn to communicate with PC by USART

### 5.15.2 DEMO Running Result

Download the program <15\_RCU\_Clock\_Out> to the EVAL board and run. Connect serial cable to COM0, open the HyperTerminal. When the program is running, HyperTerminal will display the initial information. Then user can choose the type of the output clock by pressing the TAMPER button. After pressing, the corresponding LED will be turned on and HyperTerminal will display which mode be selected. The frequency of the output clock can be observed through the oscilloscope by PA8 pin.

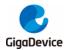

Information via a serial port output as following:

/------ Gigadevice Clock output Demo ------/ press tamper key to select clock output source CK\_OUT0: system clock CK\_OUT0: IRC8M CK\_OUT0: HXTAL CK\_OUT0: system clock

# 5.16 CTC\_Calibration

### 5.16.1 DEMO Purpose

This demo includes the following functions of GD32 MCU:

- Learn to use external low speed crystal oscillator (LXTAL) to implement the CTC calibration function
- Learn to use clock trim controller (CTC) to trim internal 48MHz RC oscillator (IRC48M) clock

The CTC unit trim the frequency of the IRC48M based on an external accurate reference signal source. It can automatically adjust the trim value to provide a precise IRC48M clock.

### 5.16.2 DEMO Running Result

Download the program <16\_CTC\_Calibration> to the GD32E103V-EVAL board and run. Firstly, all the LEDs flash once for test. Then if the clock trim is OK, LED2 will be on. Otherwise, all the LEDs are turned off.

### 5.17 PMU\_sleep\_wakeup

### 5.17.1 DEMO Purpose

This demo includes the following functions of GD32 MCU:

Learn to use the USART receive interrupt to wake up the PMU from sleep mode

### 5.17.2 DEMO Running Result

Download the program < 17\_PMU\_sleep\_wakeup > to the EVAL board, jump JP5 and JP6 to USART and connect serial cable to COM0. After power-on, all the LEDs are off. The MCU will enter sleep mode and the software stop running. When the USART receives a byte of data from the HyperTerminal, the MCU will wake up from a receive 23/31

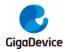

interrupt. And all the LEDs will flash together.

### 5.18 RTC\_Calendar

### 5.18.1 DEMO Purpose

This demo includes the following functions of GD32 MCU:

- Learn to use RTC module to implement calendar and alarm function
- Learn to use EXMC module to implement time display on LCD

### 5.18.2 **DEMO** Running Result

Download the program <18\_RTC\_Calendar> to the EVAL board and run. Jump P2 and P3 to EXMC. Connect serial cable to COM1, open the HyperTerminal. After start-up, the program will ask to set the time on the HyperTerminal. The calendar will be displayed on the LCD after the time has been set. At the same time, the program realizes the alarm function. Every time when the USER key is pressed, an alarm is generated after 10 seconds and all of the LEDs will be toggled at the same time.

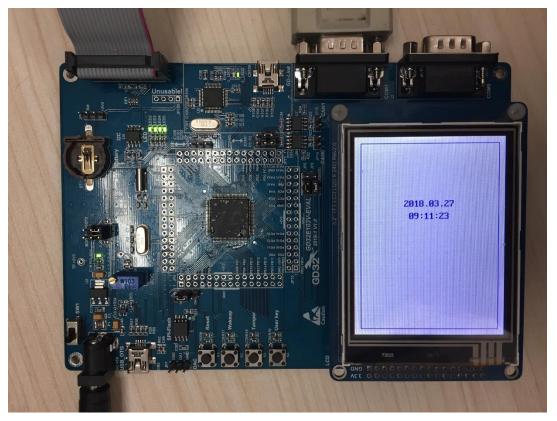

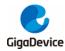

## 5.19 TIMER\_Breath\_LED

### 5.19.1 DEMO Purpose

This demo includes the following functions of GD32 MCU:

- Learn to use Timer output PWM wave
- Learn to update channel value

### 5.19.2 DEMO Running Result

Use the DuPont line to connect the TIMER0\_CH0 (PA8) and LED2 (PC0), and then download the program <19\_TIMER\_Breath\_LED> to the GD32E103V-EVAL board and run. PA8 should not be reused by other peripherals.

When the program is running, you can see LED2 lighting from dark to bright gradually and then gradually darken, ad infinitum, just like breathing as rhythm.

### 5.20 USBFS

### 5.20.1 HID\_Keyboard (Device)

### **DEMO Purpose**

This demo includes the following functions of GD32 MCU:

- Learn how to use the USBFS peripheral mode
- Learn how to implement USB HID(human interface) device

GD32E103V-EVAL evaluation board has five keys and one USB\_FS interface. The four keys are Reset key, Wakeup key, Tamper key, User key. In this demo, the GD32E103V-EVAL evaluation board is enumerated as an USB Keyboard, which uses the native PC Host HID driver, as shown below. The USB Keyboard uses three keys(wakeup key, tamper key and user key) to output three characters ('b', 'a' and 'c'). In addition, the demo also supports remote wakeup which is the ability of a USB device to bring a suspended bus back to the active condition, and the wakeup key is used as the remote wakeup source.

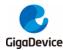

| ✓ Im Human Interface Devices            |
|-----------------------------------------|
| 🚛 HID-compliant consumer control device |
| 🚛 HID-compliant consumer control device |
| 🚛 HID-compliant system controller       |
| 🚛 USB Input Device                      |
| 🚛 USB Input Device                      |
| 🚛 USB Input Device                      |
| 🕼 USB Input Device                      |
| > 🖙 IDE ATA/ATAPI controllers           |
| 🗸 📖 Keyboards                           |
| — HID Keyboard Device                   |
| — HID Keyboard Device                   |

### **DEMO** Running Result

Before running the demo, please ensure that jumper JP5/JP6 jump to USB. After doing this, download the program <20\_USBFS\USB\_Device\HID\_keyboard> to the EVAL board and run. If you press the Wakeup key, will output 'b'. If you press the User key, will output 'c'. If you press the Tamper key, will output 'a'.

If you want to test USB remote wakeup function, you can do as follows:

- Manually switch PC to standby mode
- Wait for PC to fully enter the standby mode
- Push the Wakeup key
- If PC is ON, remote wakeup is OK, else failed.

### 5.20.2 CDC\_ACM (Device)

### **DEMO** Purpose

This demo includes the following functions of GD32 MCU:

- Learn how to use the USBFS peripheral
- Learn how to implement USBFS CDC device

GD32E103V-EVAL board has one USBFS interface. In this demo, the GD32E103V-EVAL board is enumerated as an USB virtual COM port, which was shown in device manager of PC as below. This demo makes the USB device look like a serial port, and loops back the contents of a text file over USB port. To run the demo, input a message using the PC's keyboard. Any data that shows in HyperTerminal is received from the device.

▲ "〒 端口 (COM 和 LPT) □ 「〒 GD32 Virtual Com Port (COM41) □ 「〒 RNC\_EBM Serial Port (COM3)

### **DEMO Running Result**

Download the program < 20\_USBFS\ USB\_Device \CDC\_ACM > to the EVAL board and

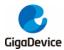

run. When you input message through computer keyboard, the HyperTerminal will receive and shown the message. For example, when you input "GigaDevice MCU", the HyperTerminal will get and show it as below.

| GigaDevice MCU | A |
|----------------|---|
|                |   |
|                |   |
|                |   |
|                |   |
|                | - |
| 打开文件 文件名       |   |

## 5.20.3 HID (Host)

### **DEMO Purpose**

This demo includes the following functions of GD32 MCU:

- Learn to use the USBFS as a HID host
- Learn the operation between the HID host and the mouse device
- Learn the operation between the HID host and the keyboard device

GD32E103V-EVAL board integrates the USBFS module, and the module can be used as a USB device, a USB host or an OTG device. This demo mainly shows how to use the USBFS as a USB HID host to communicate with external USB HID device.

### **DEMO Running Result**

Jump the JP5 to OTG. Then download the program <20\_USBFS\USB\_Host\HID\_Host> to the EVAL board and run.

If a mouse has been attached, the user will see the information of mouse enumeration. First pressing the user key will see the inserted device is mouse, and then moving the mouse will show the position of mouse and the state of button in the screen.

If a keyboard has been attached, the user will see the information of keyboard enumeration. First pressing the user key will see the inserted device is keyboard, and then pressing the keyboard will show the state of the button in the screen.

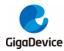

## 5.20.4 MSC (Host)

### **DEMO Purpose**

This demo includes the following functions of GD32 MCU:

- Learn to use the USBFS as a MSC host
- Learn the operation between the MSC host and the Udisk

GD32E103V-EVAL board integrates the USBFS module, and the module can be used as a USB device, a USB host or an OTG device. This demo mainly shows how to use the USBFS as a USB MSC host to communicate with external Udisk.

### **DEMO** Running Result

Jump the JP5 to OTG. Then insert the OTG cable to the USB port, download the program <20\_USBFS\USB\_Host\MSC\_Host > to the EVAL board and run.

If an Udisk has been attached, the user will see the information of Udisk enumeration. First pressing the user key will see the Udisk information, next pressing the tamper key will see the root content of the Udisk, then press the wakeup key will write file to the Udisk, finally the user will see information that the MSC host demo is end.

### 5.21 LiteOS

### 5.21.1 DEMO Purpose

This demo includes the following functions of GD32 MCU:

- Learn to use the HUAWEI LiteOS RTOS
- Learn to communicate with PC by USART

### 5.21.2 DEMO Running Result

Download the program <21\_LiteOS> to the EVAL board and run. Connect serial cable to COM0, open the HyperTerminal. When the program is running, the LED3 will blink per 1s and print information by COM every 5s. When user press the User key down, LED4 will blink once.

The output information via the serial port is as following:

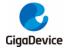

/----- Gigadevice LiteOS Demo -----/ LED Task running Key Task start LED Task running press the User key, LED will be respond LED Task running LED Task running press the User key, LED will be respond LED Task running LED Task running LED Task running LED Task running LED Task running LED Task running

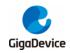

# 6 Revision history

### Table 2. Revision history

| Revision No. | Description                    | Date         |
|--------------|--------------------------------|--------------|
| 1.0          | Initial Release                | Dec.26, 2017 |
| 1.1          | Version update                 | Sep.27, 2020 |
| 1.2          | Delete CAN, update the name of | Dec.31, 2020 |
| 1.2          | routines                       | Dec.31, 2020 |

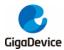

### **Important Notice**

This document is the property of GigaDevice Semiconductor Inc. and its subsidiaries (the "Company"). This document, including any product of the Company described in this document (the "Product"), is owned by the Company under the intellectual property laws and treaties of the People's Republic of China and other jurisdictions worldwide. The Company reserves all rights under such laws and treaties and does not grant any license under its patents, copyrights, trademarks, or other intellectual property rights. The names and brands of third party referred thereto (if any) are the property of their respective owner and referred to for identification purposes only.

The Company makes no warranty of any kind, express or implied, with regard to this document or any Product, including, but not limited to, the implied warranties of merchantability and fitness for a particular purpose. The Company does not assume any liability arising out of the application or use of any Product described in this document. Any information provided in this document is provided only for reference purposes. It is the responsibility of the user of this document to properly design, program, and test the functionality and safety of any application made of this information and any resulting product. Except for customized products which has been expressly identified in the applicable agreement, the Products are designed, developed, and/or manufactured for ordinary business, industrial, personal, and/or household applications only. The Products are not designed, intended, or authorized for use as components in systems designed or intended for the operation of weapons, weapons systems, nuclear installations, atomic energy control instruments, combustion control instruments, airplane or spaceship instruments, transportation instruments, traffic signal instruments, life-support devices or systems, other medical devices or systems (including resuscitation equipment and surgical implants), pollution control or hazardous substances management, or other uses where the failure of the device or Product could cause personal injury, death, property or environmental damage ("Unintended Uses"). Customers shall take any and all actions to ensure using and selling the Products in accordance with the applicable laws and regulations. The Company is not liable, in whole or in part, and customers shall and hereby do release the Company as well as it's suppliers and/or distributors from any claim, damage, or other liability arising from or related to all Unintended Uses of the Products. Customers shall indemnify and hold the Company as well as it's suppliers and/or distributors harmless from and against all claims, costs, damages, and other liabilities, including claims for personal injury or death, arising from or related to any Unintended Uses of the Products.

Information in this document is provided solely in connection with the Products. The Company reserves the right to make changes, corrections, modifications or improvements to this document and Products and services described herein at any time, without notice.

© 2020 GigaDevice - All rights reserved